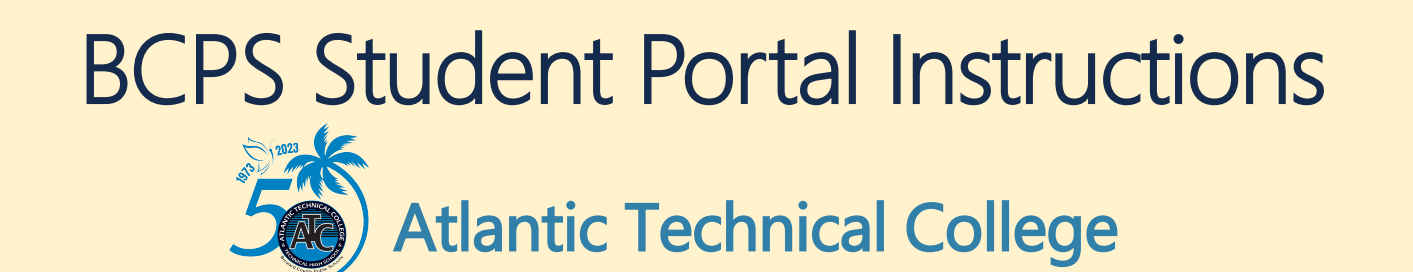

Atlantic Technical College has partnered with Anthology to help students navigate the financial aid process. Features include secure student portal, real-time status bar and convenient communications through email and text. Need help navigating the portal? Please select the desired action below. In anthology

Questions? Click on desired instructions.

- 1. [Create a BCPS Student Portal Account](#page-1-0)
- 2. [Add a Parent to a Form that Requires Parent Signature](#page-4-0)
- 3. [Parent Verification & Consent \(Parent Instructions\)](#page-6-0)
- 4. [Free Scanner App Resources](#page-9-0)

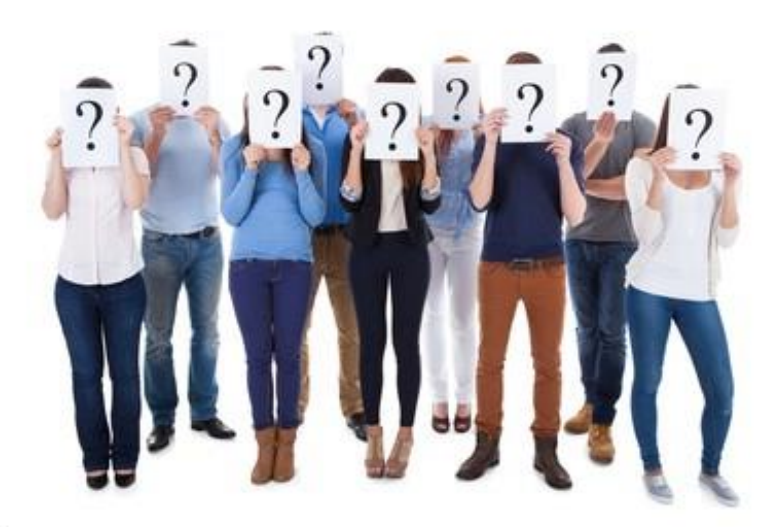

<span id="page-1-0"></span>**1. Visit [https://verify-browardschools.educationpartners.com](https://verify-browardschools.educationpartners.com/) and log-in to your BCPS Verification Portal. The initial invitation to create your account will be sent to the email address on your Workforce Education Registration Application. The email will come from STC\_finaid@browardschools.com and is titled "Financial Aid Pending Documents Notification", so check your spam or junk folder. You cannot create an account without the initial invitation.**

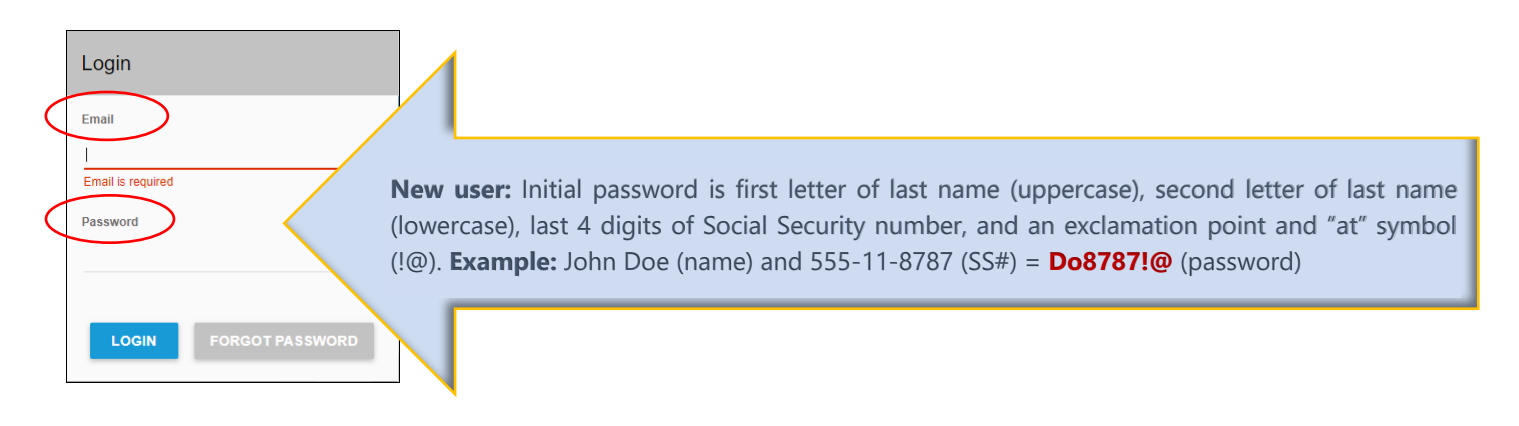

**2. If logging-in for the first time, you will be prompted to "Opt-in" to e-Sign to consent and select "Save" button.**

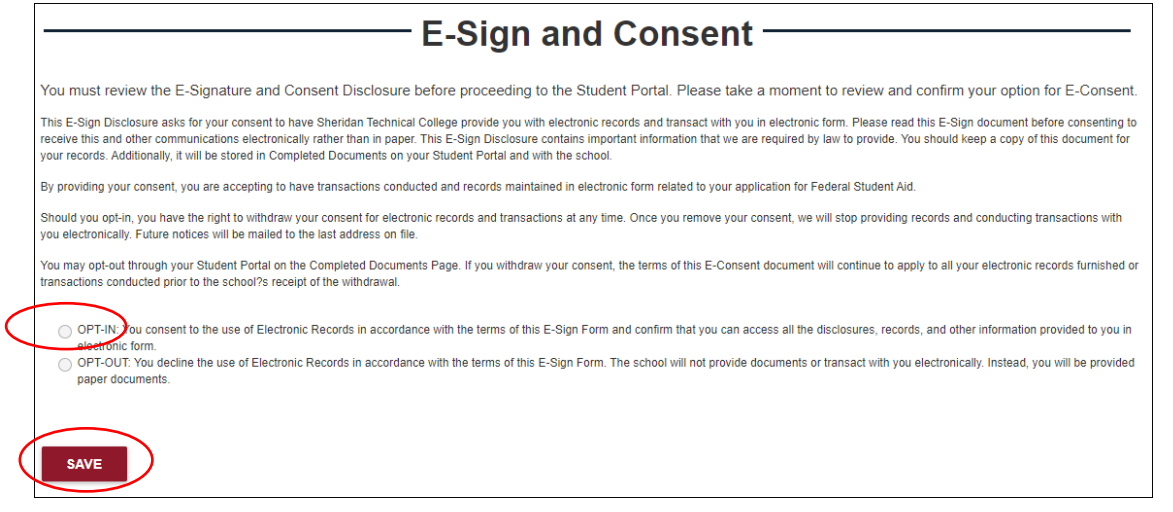

**3. Select the "Get Started" button.**

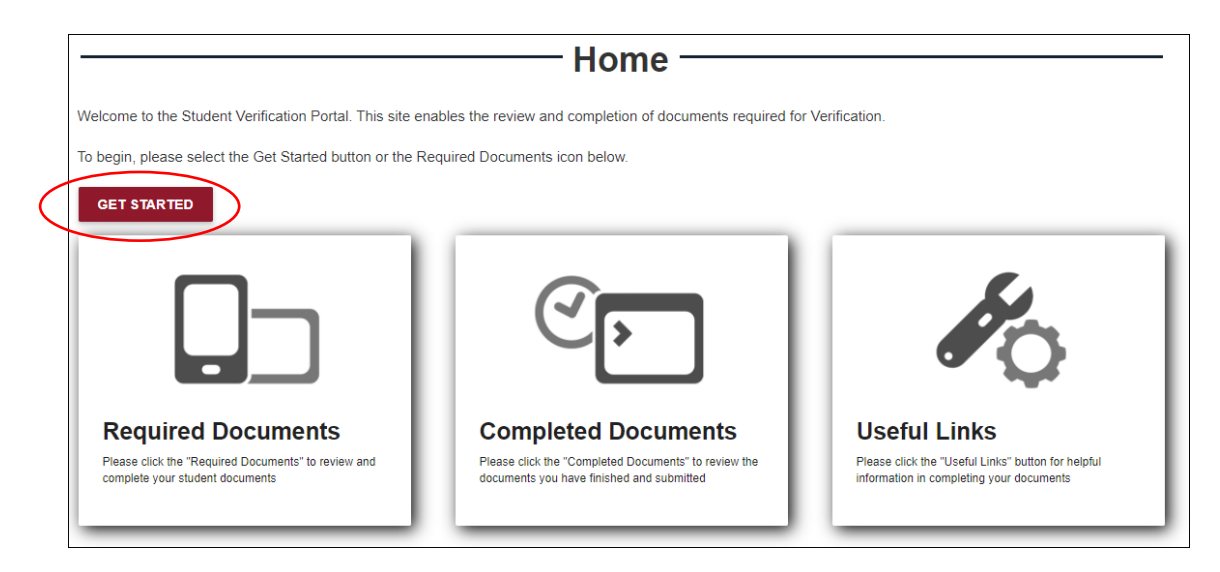

**4. Complete all required tasks under the "Action" column. Please note, you may be required to submit supporting documents. In such cases, the "Submit" button will appear. Select the "Submit" button and follow the prompts to upload the document(s) from your computer/device. For free scanner app resources, please refer to "Free Scanner Apps" section.** 

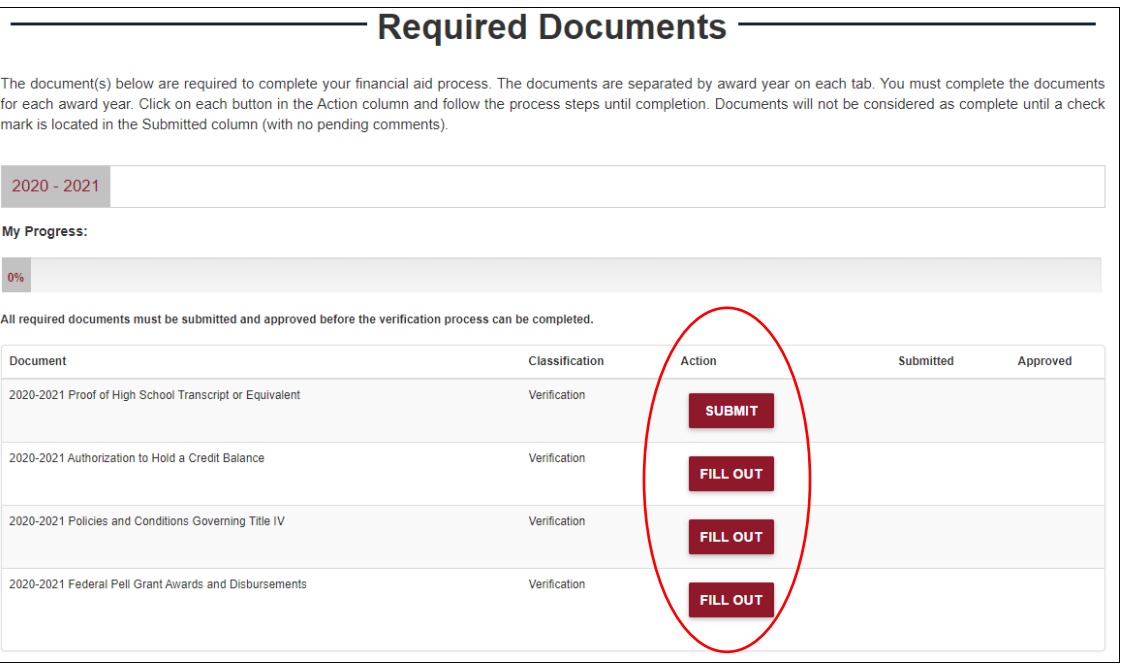

**5. Once the form(s)/task(s) are completed, your progress status will be 100% and check marks will appear under the "Submitted" column. You will receive a "Completed Documents Notification" email as confirmation that your documents were submitted.** 

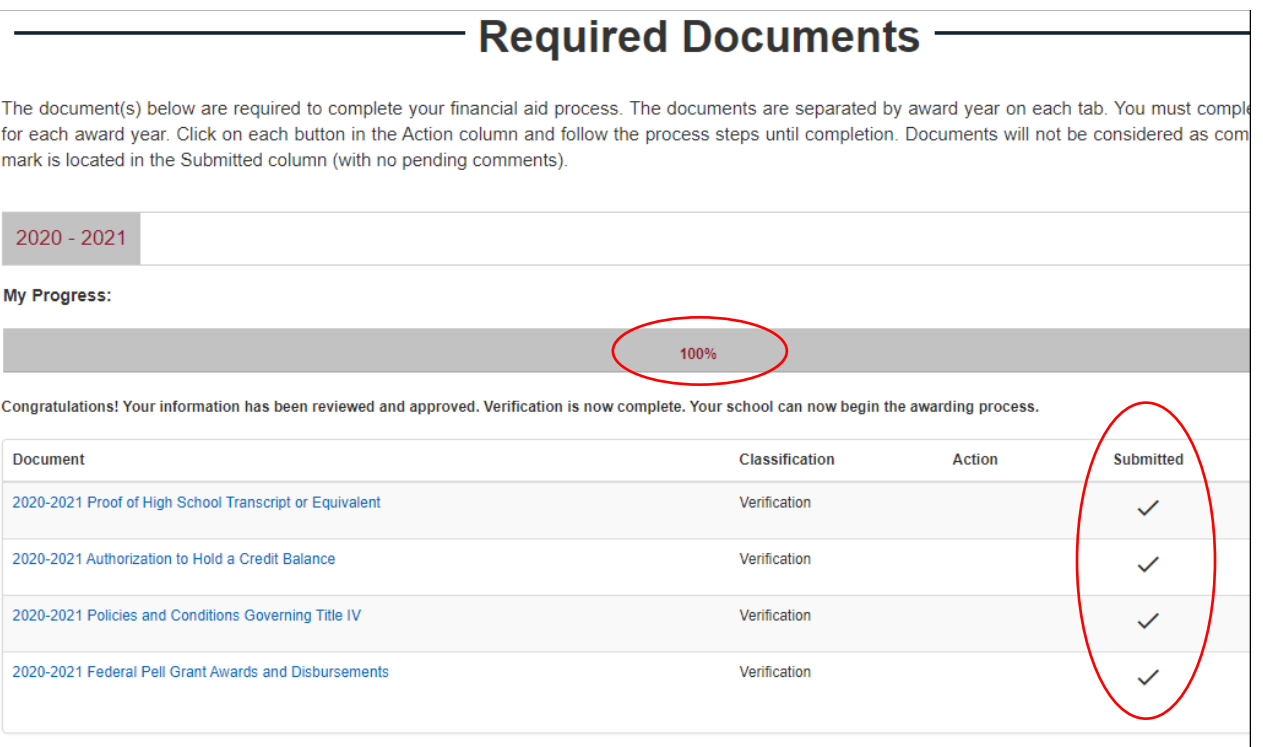

**6. Meet with the financial aid office to review your file.** 

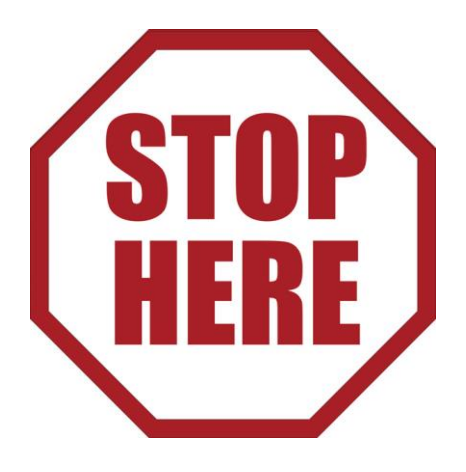

<span id="page-4-0"></span>**1. Some forms require a parent signature. In such cases, the student is required to identify a parent to complete the form. When this occurs, select the "Add Parent" button. The parent must the same listed on the FAFSA.** 

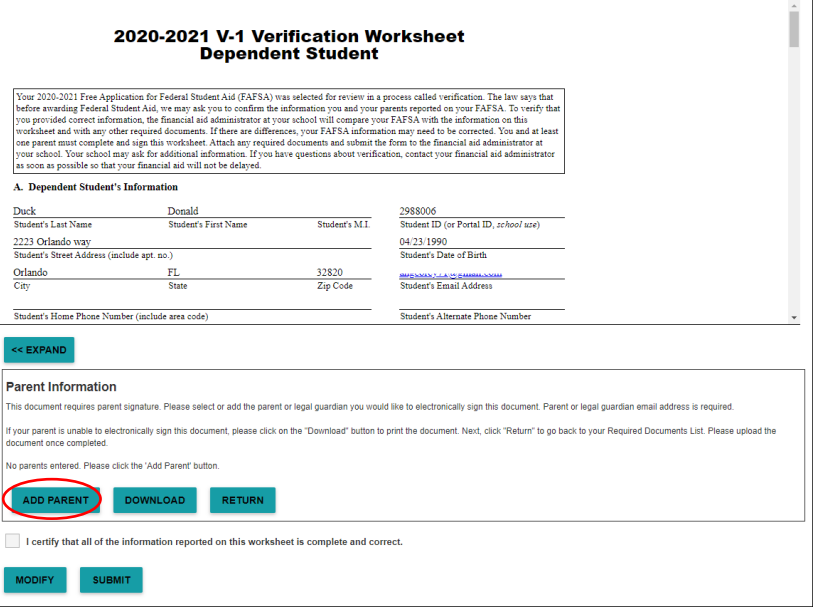

**2. A pop up box will appear. Enter all pertinent parent info and select "Save".** 

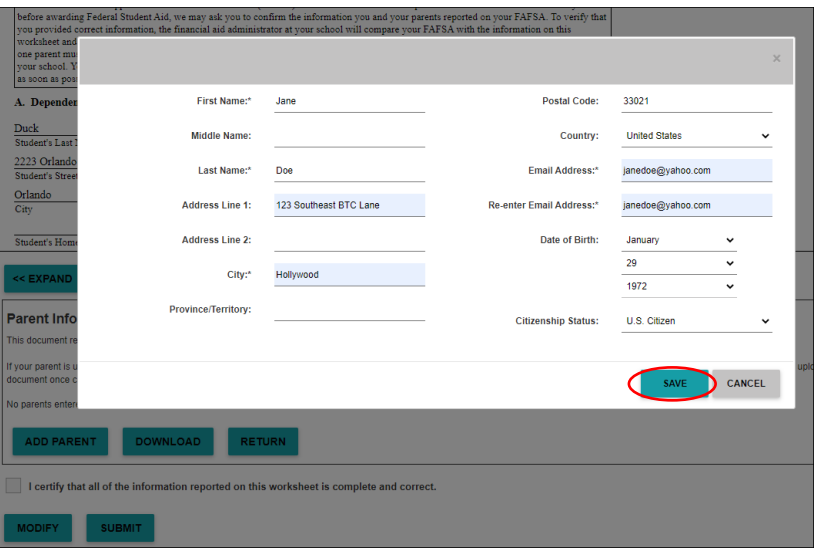

**3. The submitted parent name will now appear in the "Parent Information" box. Be sure to select the parent, check the "I certify…" box and select "Submit". Note, the parent must be selected or you will not be able to sign this document.** 

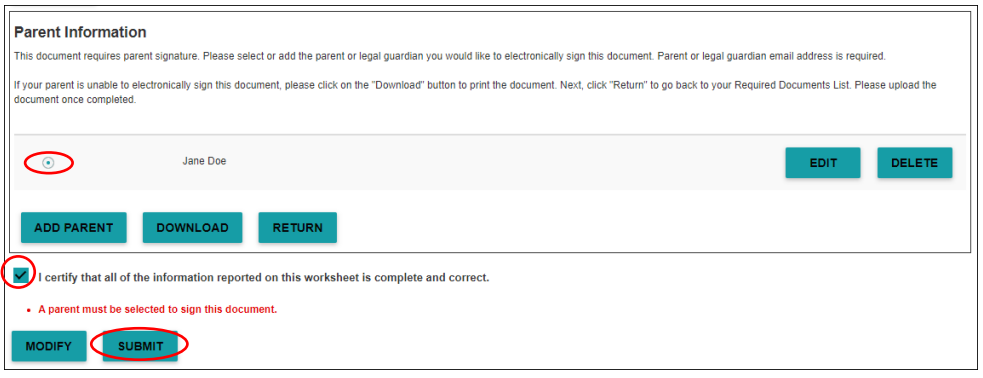

**4. You will be redirected to the "Required Documents" screen. Under the "Action" column the box will now read "Additional Info Needed", there will be a checkmark under the "Submitted" column and a "Pending Parent Signature" notice under the "Approved" column.**

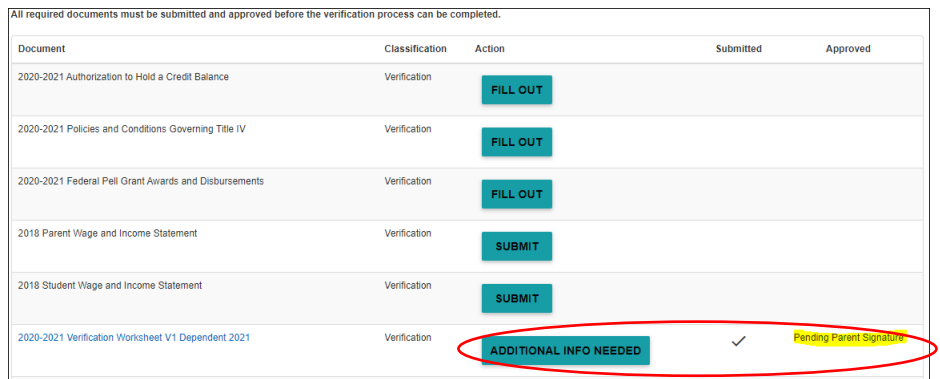

**5. The student should inform the parent or legal guardian that he/she has identified them on the form(s). The email will come from STC\_finaid@browardschools.com within 1-3 hours of the student's submission.** 

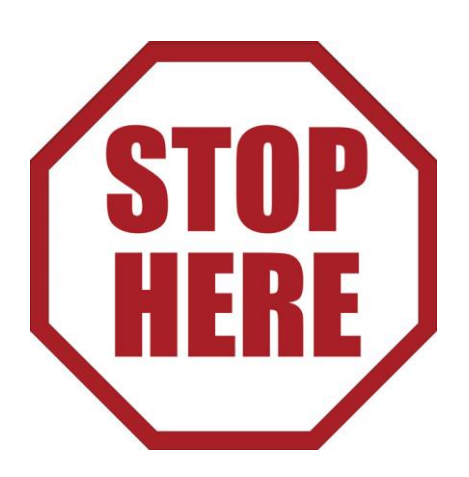

End of "Add a Parent to a Form that Requires Parent Signature"

- <span id="page-6-0"></span>**1. Once the student completes the "Parent Information" section, an email will be sent to the parent to validate his/her email. The email will come from STC\_finaid@browardschools.com**.
- **2. Read the email in its entirety. You can complete the verification two (2) ways; (A) click on "Verify Your Account Now" or (B) by visiting the link provided in the email and copy/pasting or typing in the verification code.**

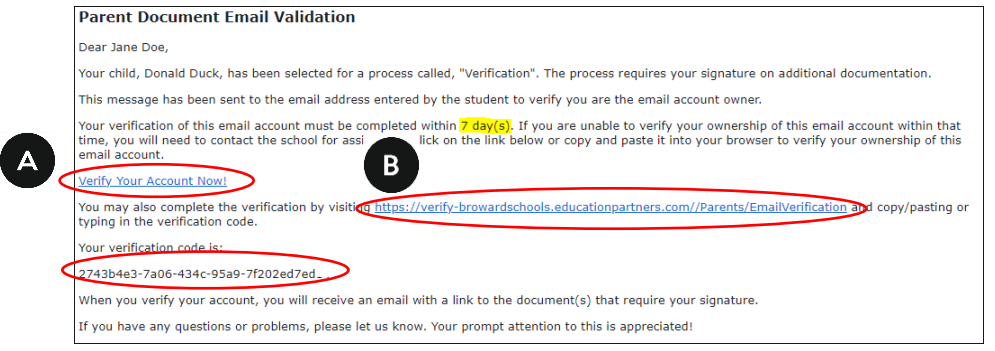

**3. Your screen will look differently depending on which option you select to complete the verification process. If you selected option (A) you will immediately see the "Electronic Signature Parent Consent" form. The verification code is already imbedded, so you will not need to enter the code. If option (B) is selected, you will first need to provide the verification code and select "Verify" in order to access the "Electronic Signature Parent Consent" form that is shown in Option (A).** 

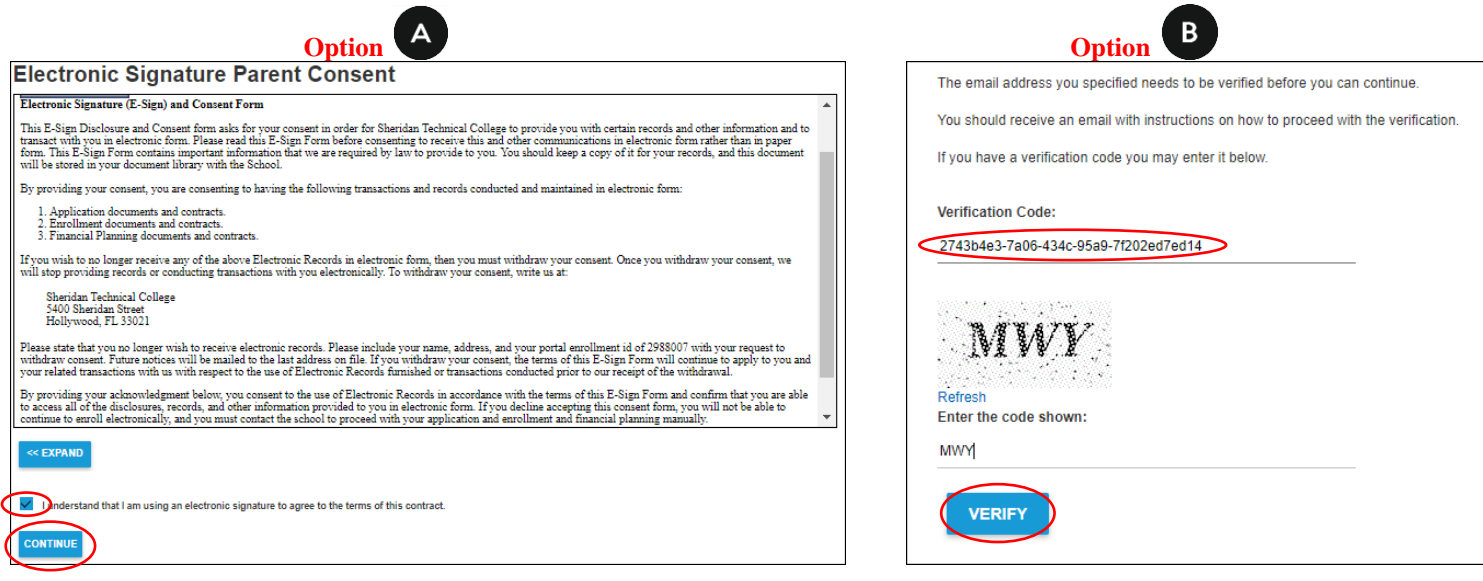

**4. (A) The following message will appear once you have successfully completed the Electronic Signature Parent Consent. Select "Click Here" to view your completed and pending documents.**

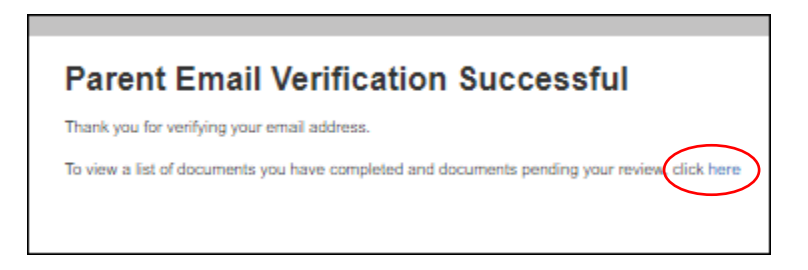

**(B) Please note, you will also receive a follow-up email with links to access and complete your outstanding form(s)/task(s). Please follow the steps in the email if you did not utilize the "click here" prompt noted above to complete your outstanding form(s)/task(s). Regardless of how you choose to complete the form(s)/task(s), please keep this email for your records since it provides a unique link to access your document status.**

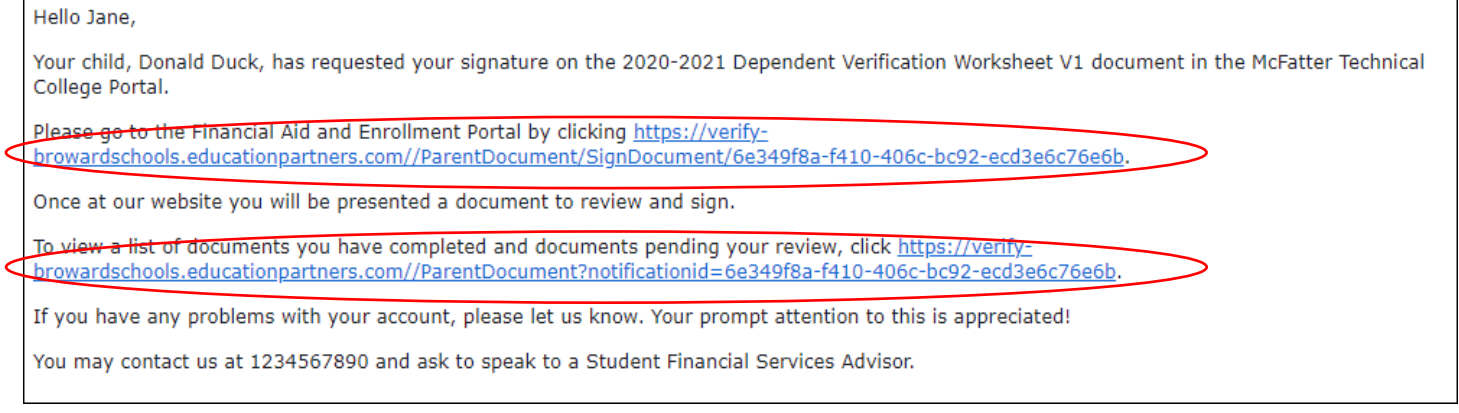

**5. Complete any outstanding form(s)/task(s) listed under the "Action" column.** 

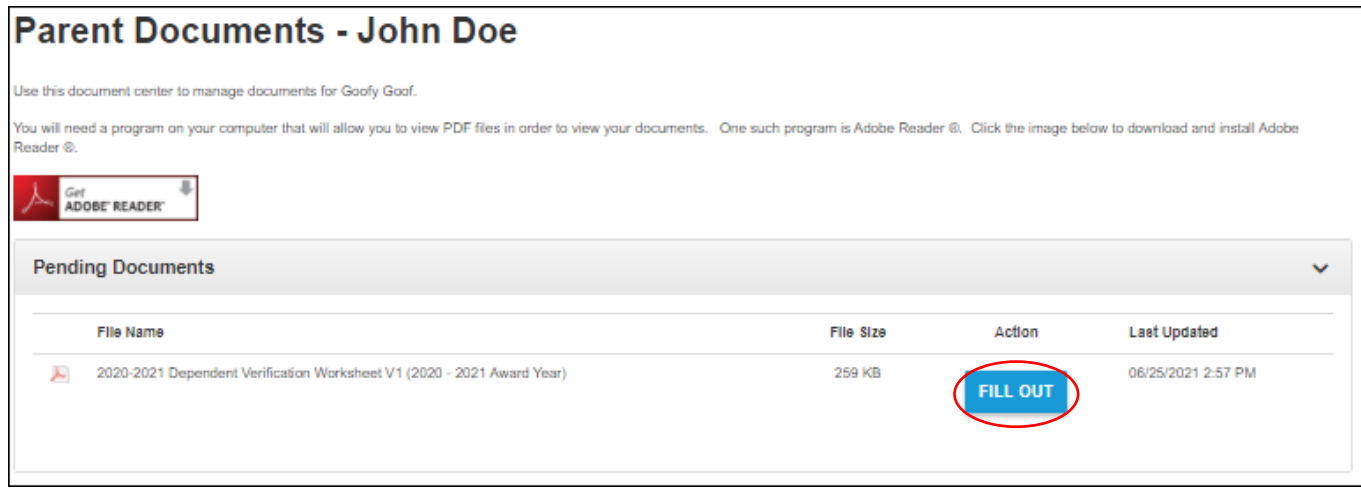

**6. You have 2 options in which to complete the required forms. Option (A) (recommended), select the first check box to sign electronically. Option (B), select the second check box to print the form, sign it and upload it from your computer/device by selecting the "Browse" button.**

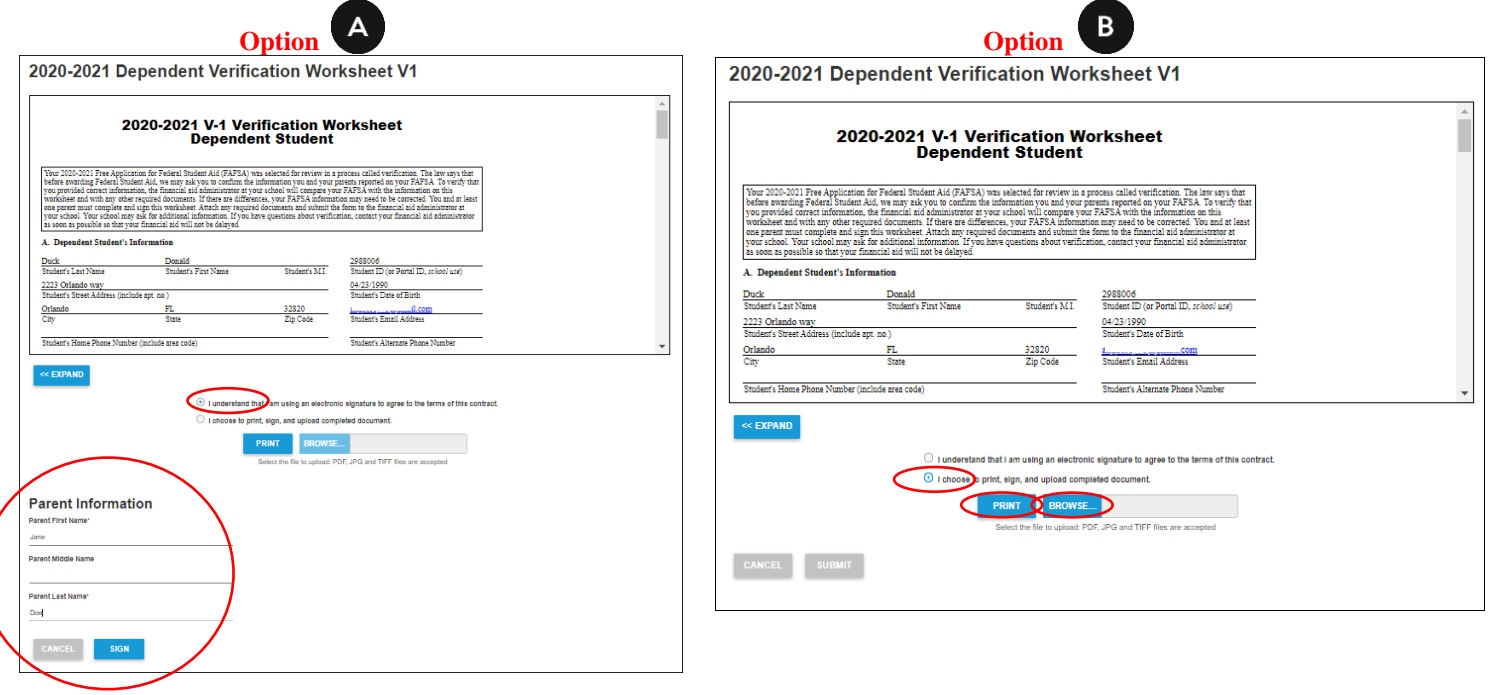

**7. Once the form/task is successfully submitted, the "Action" column will be blank and the most updated revision will be time stamped under the "Last Updated" column.** 

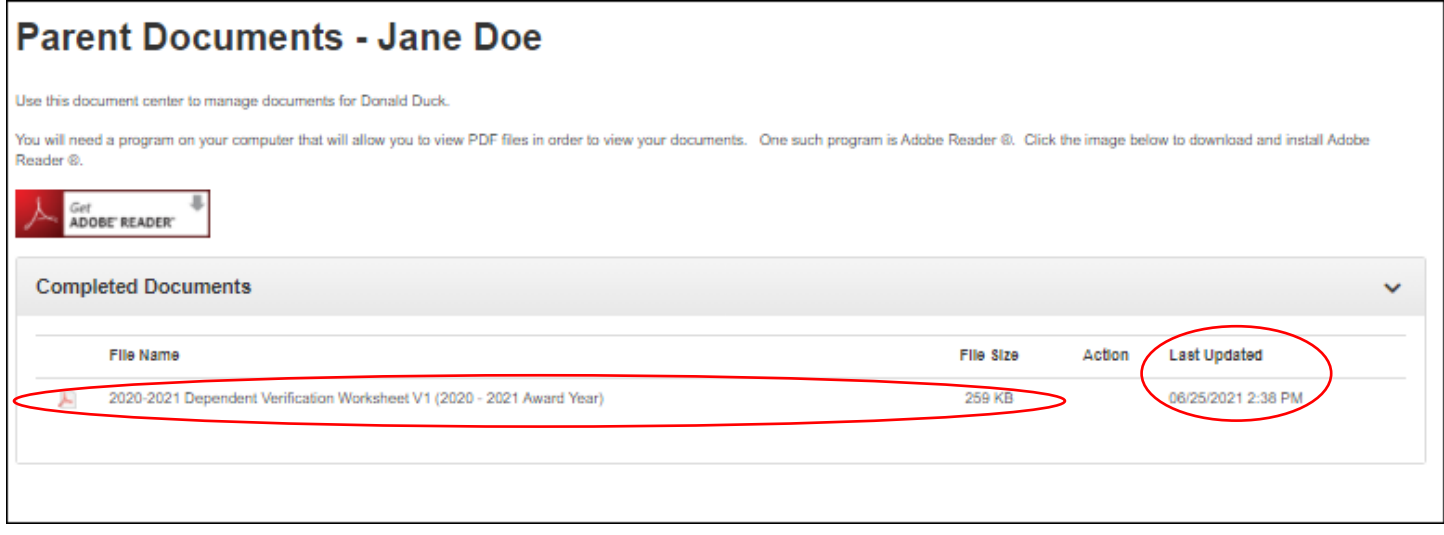

**8. Inform the student that the parent/legal guardian related form(s)/task(s) is complete, so the student can complete his/her outstanding actions.** 

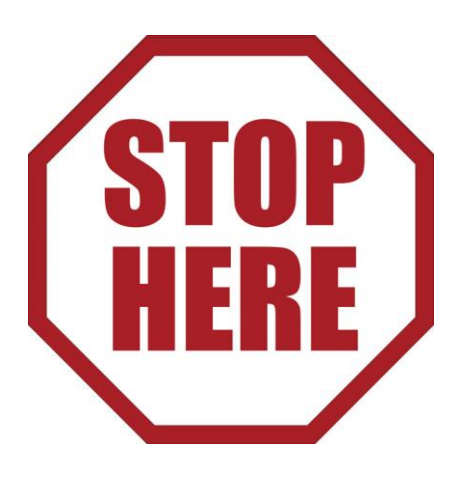

<span id="page-9-0"></span>**Be sure to appropriately scan printed documents with a desktop or phone app scanner.** We understand there may be some scanning capability limitations when submitting documents. For this reason, provided below are some sample scanner apps that may be of assistance. These apps are free and compatible with IOS and Android devices (GooglePlay or App Store). Note, this is merely a short list of suggested apps for your convenience, so conduct your own research to find a scanning solution that works best for you.

- 1. Adobe Scan
- 2. Microsoft Office Lens
- 3. CamScanner

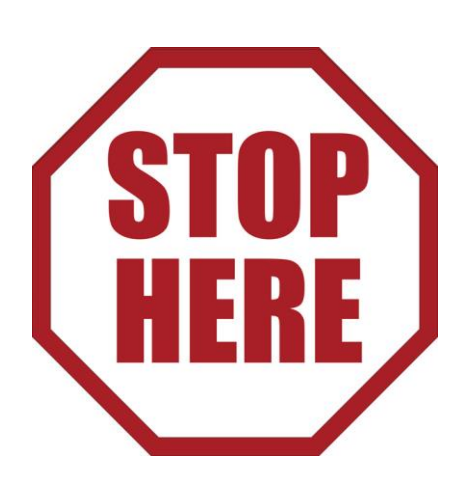

## End of "Free Scanner App Resources"

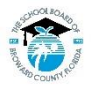

The School Board of Broward County, Florida, prohibits any policy or procedure which results in discrimination on the basis of age, color, disability, gender identity, gender expression, genetic information, marital status religion, sex or sexual orientation. The School Board also provides equal access to the Boy Scouts and other designated youth groups. Individuals who wish to file a discrimination and/or harassment complaint may call the D Opportunities/ADA Compliance Department & District's Equity Coordinator/Title IX Coordinator at 754-321- 2150 or Teletype Machine (TTY) 754-321-2158. Individuals with disabilities requesting accommodations under the Americ Disabilities Act Amendments Act of 2008, (ADAAA) may call Equal Educational Opportunities/ADA Compliance Department at 754-321-2150 or Teletype Machine (TTY) 754-321-2158[. www.BrowardSchools.com](http://www.browardschools.com/)